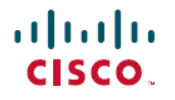

**Revised: March 19, 2024**

# **Cisco Secure Network Server 37x5 Firmware Upgrade Guide**

# **Overview**

This document describes how to upgrade the firmware on a Cisco Secure Network Server (SNS) 3700 series appliance.

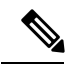

We recommend that you perform graceful shutdown of the Cisco ISE services on the Cisco SNS appliance before performing this upgrade. **Note**

### **Upgrade to Cisco SNS 37x5 firmware release 4.3(2.240009)**

You can upgrade to Cisco SNS 37x5 firmware release 4.3(2.240009) from the following releases:

- 4.3(2.230207)
- $4.2(3g)$
- $4.2(2f)$

The following files are required for this upgrade:

- SNS-37xx-BIOS-4-3-2e\_ISE.pkg file: BIOS firmware for Cisco SNS 3700 series appliance
- SNS-37xx-HUU-4.3.2.240009\_ISE.iso: Host Upgrade Utility (HUU) .iso file for Cisco SNS 3700 series appliance

For more information about the firmware release 4.3(2.240009), see the *Release Notes for Cisco UCS Rack Server [Software,](https://www.cisco.com/c/en/us/td/docs/unified_computing/ucs/release/notes/b_release-notes-for-cisco-ucs-rack-server-software-release-4_3_2.html) Release [4.3\(2\)](https://www.cisco.com/c/en/us/td/docs/unified_computing/ucs/release/notes/b_release-notes-for-cisco-ucs-rack-server-software-release-4_3_2.html)*.

#### **Upgrade to Cisco SNS 37x5 firmware release 4.3(2.230207)**

You can upgrade to Cisco SNS 37x5 firmware release 4.3(2.230207) from the following releases:

- $4.2(3g)$
- $4.2(2f)$

The following files are required for this upgrade:

- SNS-37xx-BIOS-4-3-2c\_ISE.pkg file: BIOS firmware for Cisco SNS 3700 series appliance
- SNS-37xx-HUU-4.3.2.230207 ISE.iso: Host Upgrade Utility (HUU) .iso file for Cisco SNS 3700 series appliance

For more information about the firmware release 4.3(2.230207), see the *Release Notes for Cisco UCS Rack Server [Software,](https://www.cisco.com/c/en/us/td/docs/unified_computing/ucs/release/notes/b_release-notes-for-cisco-ucs-rack-server-software-release-4_3_2.html) Release [4.3\(2\)](https://www.cisco.com/c/en/us/td/docs/unified_computing/ucs/release/notes/b_release-notes-for-cisco-ucs-rack-server-software-release-4_3_2.html)*.

#### **Upgrade to Cisco SNS 37x5 firmware release 4.2(3g)**

You can upgrade to Cisco SNS 37x5 firmware release 4.2(3g) from firmware release 4.2(2f). The following files are required for this upgrade:

- SNS-37xx-BIOS-4-2-3c-0\_ISE.pkg file: BIOS firmware for Cisco SNS 3700 series appliance
- SNS-37xx-HUU-4.2.3g\_ISE.iso: Host Upgrade Utility (HUU) .iso file for Cisco SNS 3700 series appliance

For more information about the firmware release 4.2(3g), see the *Release Notes for Cisco UCS Rack Server [Software,](https://www.cisco.com/c/en/us/td/docs/unified_computing/ucs/release/notes/b_release-notes-for-cisco-ucs-rack-server-software-release-4_2_3.html) Release 4.2(3)*.

You must download the upgrade files from the Cisco ISE Software [Download](https://software.cisco.com/download/home/283801620/type/283802505/release/SNS%2037x5) site.

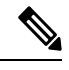

The screenshots given in this document were taken while upgrading the firmware from  $4.2(2f)$  to  $4.2(3g)$ . These screenshots are only for your reference. **Note**

## **Upgrade and Activate the Firmware**

You must perform the following steps in the sequence given below to upgrade and activate the firmware:

- **Step 1** Update BIOS [Firmware,](#page-1-0) on page 2
- **Step 2** [Activate](#page-2-0) BIOS, on page 3
- **Step 3** Update and Activate other [Firmwares](#page-2-1) using HUU ISO, on page 3

<span id="page-1-0"></span>If the BIOS firmware is not upgraded before the HUU ISO upgrade, then the BIOS will not be loaded properly and the boot options will not be displayed. **Note**

### **Update BIOS Firmware**

- **Step 1** Check the **BIOS** check box and click **Update**.
- **Step 2** Click **Install BIOS Firmware Through Browser Client** and select the BIOS image.
- **Step 3** Click **Install Firmware**.

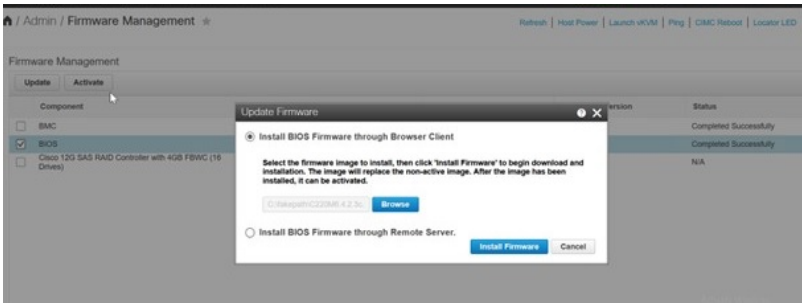

BIOS is successfully uploaded as the backup version.

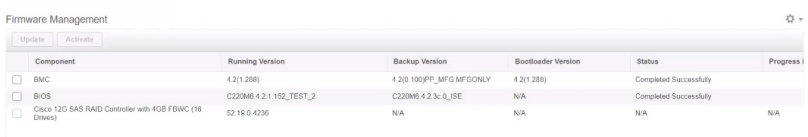

### <span id="page-2-0"></span>**Activate BIOS**

- **Step 1** Choose **Host Power > Power Off** to manually power off the server.
- **Step 2** Check the **BIOS** check box.
- **Step 3** Click **Activate**.
- **Step 4** Choose the BIOS version and click **Activate Firmware**.

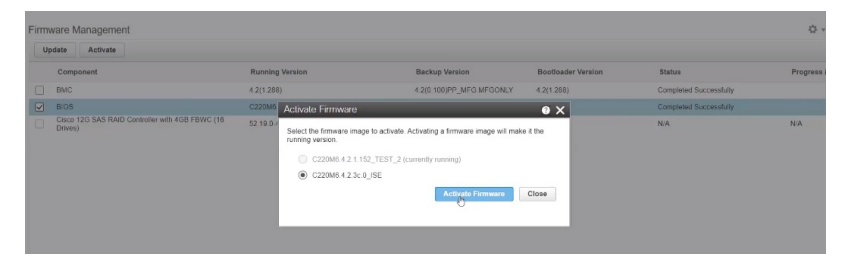

<span id="page-2-1"></span>**Step 5** Choose **Host Power > Power On** after activating the BIOS.

## **Update and Activate other Firmwares using HUU ISO**

**Step 1** In the Cisco Integrated Management Controller toolbar, click **Launch vKVM** to launch the KVM console. **Step 2** In the KVM console, choose **Virtual Media > vKVM-Mapped vDVD**.

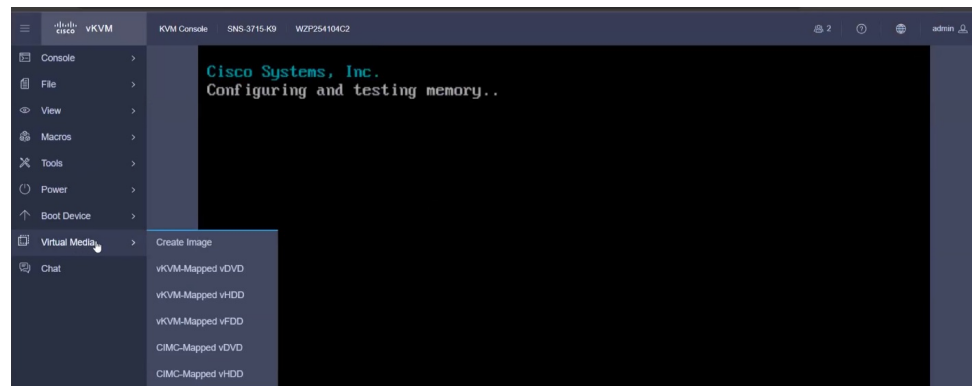

- **Step 3** Click **Browse** and browse for the HUU .iso file.
- **Step 4** Click **Map Drive**.
- **Step 5** Press **F6** when prompted to open the **Boot Menu** window.
- **Step 6** In the **Boot Menu** window, choose **UEFI: Cisco vKVM-Mapped vDVD2.00**.

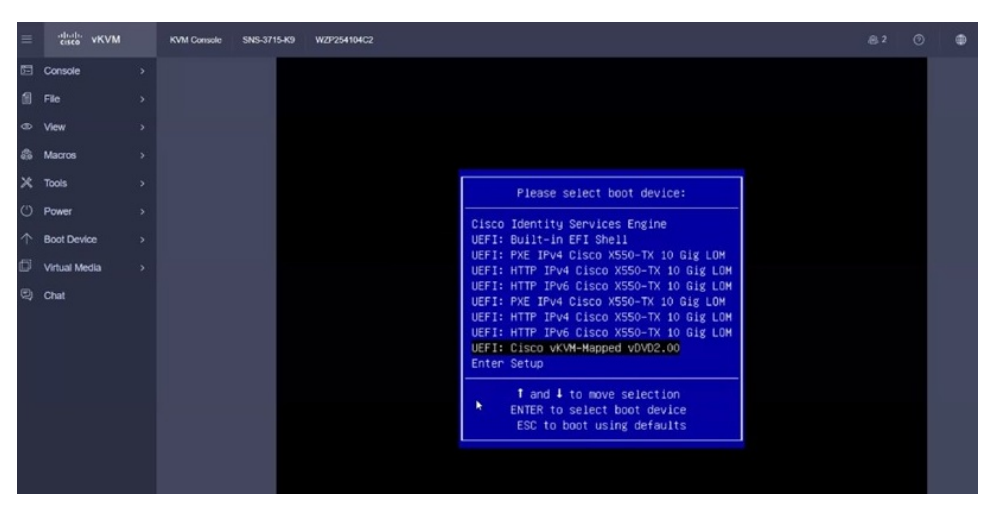

**Step 7** Read the Cisco Software License Agreement and click **Agree** to proceed with the update. The **Cisco Host Upgrade Utility** window appears with the list of components that are available for update. **Note** If you choose the **Reject** option, the upgrade process is canceled and the host is rebooted.

- **Step 8** Click **Update & Activate**.
- **Step 9** In the **Update & Activate All** window, check the **Power Cycle to Activate** check box and click **Update & Activate**.

| HOST UPGRADE UTILITY 14.2.3g   UCSC-C220-MILL @<br>Greenweit Strap Street territorissen in                                                                                                    | Therefore - Mix series (112) - 1 - 61 (1)<br>$\alpha$                                                                                                    |
|----------------------------------------------------------------------------------------------------|----------------------------------------------------------------------------------------------------|
| Update & Activate All<br>w<br>All the components, compar drams will be springed a schooled.<br>as pat of acrossive, KVM second will be showroombol.<br>sprint any other additional females consumers.<br>Choo supersurals partureing a concerns server backer<br>lates ustany or achieve any meap stud to<br>process nance forest. Can a six reportes to<br>any date twented to form a set of the book and one or<br>of Tagger Advanced Monte for Sections street,<br>artuan.<br><b>C</b> Golvin Senge Diese<br>Program<br><b>B</b> Prest cult to actions<br>$-$ 0.4 $-$<br><b><i>Spinster &amp; Actions</i></b> | Vitere Insurance<br>٠<br>Vikida Discovered<br>٠<br>Weine Democrats<br>٠<br>Vikida Diseasessed<br>٠<br>Were Distanced<br>٠<br>1.741<br><b>B</b> <sup>2</sup> Atomition |
|                                                                                                    | . Article compared the analysis of benefits with materials and<br>Please reconvent united VAN and re-may the HUS (DO to                                               |

BIOS upgrade is skipped during this step because BIOS is already upgraded to the latest version (see Update BIOS [Firmware,](#page-1-0) on page 2 and [Activate](#page-2-0) BIOS, on page 3). **Note**

**Step 10** The system is restarted after the firmware upgrade. Log in back to verify the upgraded firmware versions.

# **Verify the Firmware Version**

Choose **Admin > Firmware Management** and verify the upgraded firmware versions in the **Running Version** column.

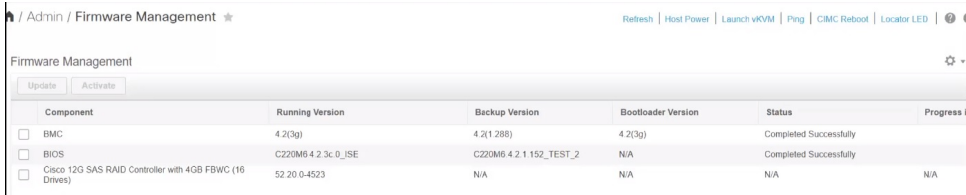

Choose **Chassis > Summary** and verify the firmware versions.

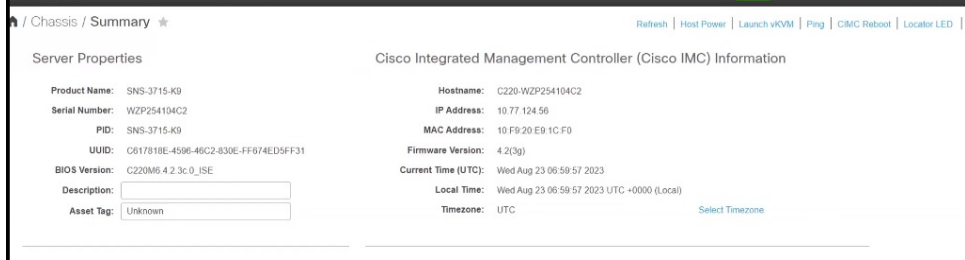

**Note**

Rollback of BMC and BIOS is not recommended while upgrading using the HUU ISO because it might cause compatibility issues.

THE SPECIFICATIONS AND INFORMATION REGARDING THE PRODUCTS IN THIS MANUAL ARE SUBJECT TO CHANGE WITHOUT NOTICE. ALL STATEMENTS, INFORMATION, AND RECOMMENDATIONS IN THIS MANUAL ARE BELIEVED TO BE ACCURATE BUT ARE PRESENTED WITHOUT WARRANTY OF ANY KIND, EXPRESS OR IMPLIED. USERS MUST TAKE FULL RESPONSIBILITY FOR THEIR APPLICATION OF ANY PRODUCTS.

THE SOFTWARE LICENSE AND LIMITED WARRANTY FOR THE ACCOMPANYING PRODUCT ARE SET FORTH IN THE INFORMATION PACKET THAT SHIPPED WITH THE PRODUCT AND ARE INCORPORATED HEREIN BY THIS REFERENCE. IF YOU ARE UNABLE TO LOCATE THE SOFTWARE LICENSE OR LIMITED WARRANTY, CONTACT YOUR CISCO REPRESENTATIVE FOR A COPY.

The Cisco implementation of TCP header compression is an adaptation of a program developed by the University of California, Berkeley (UCB) as part of UCB's public domain version of the UNIX operating system. All rights reserved. Copyright © 1981, Regents of the University of California.

NOTWITHSTANDING ANY OTHER WARRANTY HEREIN, ALL DOCUMENT FILES AND SOFTWARE OF THESE SUPPLIERS ARE PROVIDED "AS IS" WITH ALL FAULTS. CISCO AND THE ABOVE-NAMED SUPPLIERS DISCLAIM ALL WARRANTIES, EXPRESSED OR IMPLIED, INCLUDING, WITHOUT LIMITATION, THOSE OF MERCHANTABILITY, FITNESS FOR A PARTICULAR PURPOSE AND NONINFRINGEMENT OR ARISING FROM A COURSE OF DEALING, USAGE, OR TRADE PRACTICE.

IN NO EVENT SHALL CISCO OR ITS SUPPLIERS BE LIABLE FOR ANY INDIRECT, SPECIAL, CONSEQUENTIAL, OR INCIDENTAL DAMAGES, INCLUDING, WITHOUT LIMITATION, LOST PROFITS OR LOSS OR DAMAGE TO DATA ARISING OUT OF THE USE OR INABILITY TO USE THIS MANUAL, EVEN IF CISCO OR ITS SUPPLIERS HAVE BEEN ADVISED OF THE POSSIBILITY OF SUCH DAMAGES.

Any Internet Protocol (IP) addresses and phone numbers used in this document are not intended to be actual addresses and phone numbers. Any examples, command display output, network topology diagrams, and other figures included in the document are shown for illustrative purposes only. Any use of actual IP addresses or phone numbers in illustrative content is unintentional and coincidental.

All printed copies and duplicate soft copies of this document are considered uncontrolled. See the current online version for the latest version.

Cisco has more than 200 offices worldwide. Addresses and phone numbers are listed on the Cisco website at www.cisco.com/go/offices.

Cisco and the Cisco logo are trademarks or registered trademarks of Cisco and/or its affiliates in the U.S. and other countries. To view a list of Cisco trademarks, go to this URL: <https://www.cisco.com/c/en/us/about/legal/trademarks.html>. Third-party trademarks mentioned are the property of their respective owners. The use of the word partner does not imply a partnership relationship between Cisco and any other company. (1721R)

© 2023 Cisco Systems, Inc. All rights reserved.